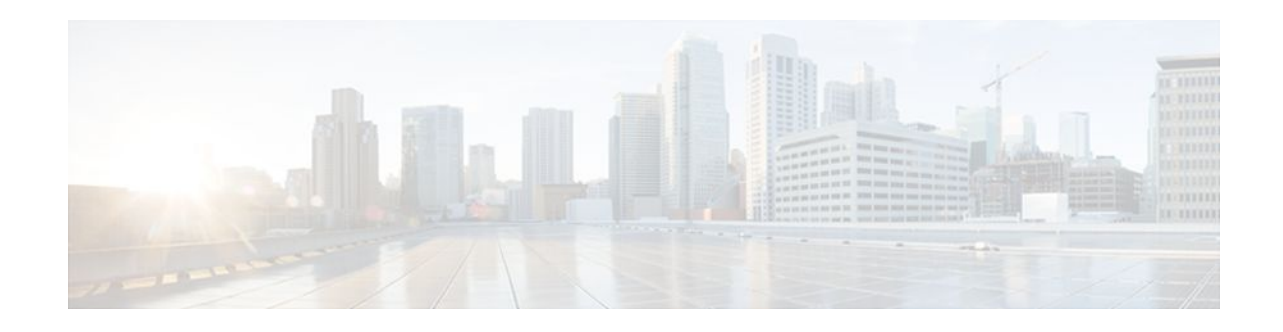

# **ISSU MPLS Clients**

#### **Last Updated: November 28, 2011**

MPLS applications can be upgraded using the In Service Software Upgrade (ISSU) process and the enhanced Fast Software Upgrade (eFSU) process. Thus, MPLS applications are considered ISSU's MPLS clients. The ISSU process allows Cisco IOS software *at the router level* to be updated or otherwise modified while packet forwarding continues. *At the line-card level* , the eFSU process minimizes line-card downtime during such upgrades to between 30 and 90 seconds, by loading the new line-card image before the ISSU switchover occurs from the active to the standby Route Processor (RP).

- Finding Feature Information, page 1
- Prerequisites for ISSU MPLS Clients, page 1
- [Restrictions for ISSU MPLS Clients,](#page-1-0) page 2
- [Information About ISSU MPLS Clients,](#page-1-0) page 2
- [How to Verify that an MPLS Client Can Support an In Service Software Upgrade,](#page-3-0) page 4
- [Configuration Examples for ISSU MPLS Clients,](#page-6-0) page 7
- [Additional References,](#page-13-0) page 14
- [Feature Information for ISSU MPLS Clients](#page-14-0), page 15
- [Glossary,](#page-15-0) page 16

# **Finding Feature Information**

Your software release may not support all the features documented in this module. For the latest feature information and caveats, see the release notes for your platform and software release. To find information about the features documented in this module, and to see a list of the releases in which each feature is supported, see the Feature Information Table at the end of this document.

Use Cisco Feature Navigator to find information about platform support and Cisco software image support. To access Cisco Feature Navigator, go to [www.cisco.com/go/cfn.](http://www.cisco.com/go/cfn) An account on Cisco.com is not required.

# **Prerequisites for ISSU MPLS Clients**

Before you perform an upgrade, you need to verify that the clients you are concerned about are compatible with the intended switchover. Use the commands listed in the [Verifying the ISSU Process for an MPLS](#page-4-0) [Client](#page-4-0), page 5 to determine compatibility.

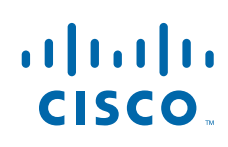

Americas Headquarters: Cisco Systems, Inc., 170 West Tasman Drive, San Jose, CA 95134-1706 USA <span id="page-1-0"></span>The success performance of some clients in the upgraded network will depend upon their compatibility with other clients as described in the table below.

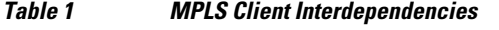

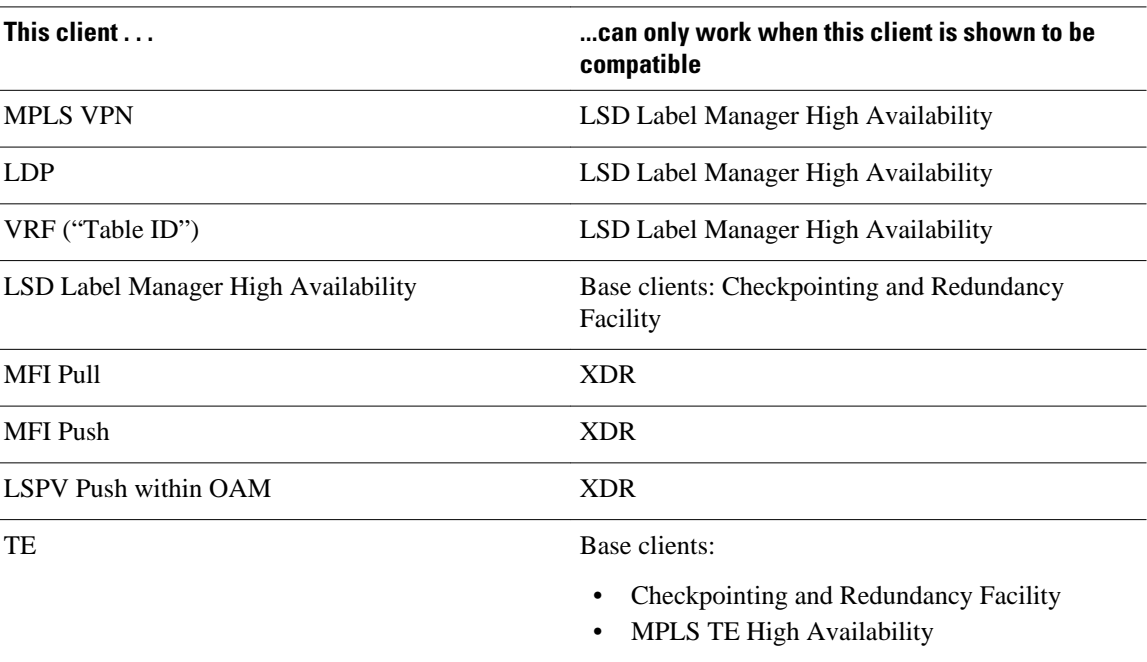

## **Restrictions for ISSU MPLS Clients**

Because line cards in the Cisco series 7600 routers do not support Minimum Disruption Restart (MDR), they reset when eFSU is performed. That causes IGP adjacencies to flap (adjacent routes are advertised as unavailable and then available again in quick sequence), bringing down the MPLS traffic engineering (TE) tunnels. Therefore, after an eFSU operation, it may take as long as two minutes for TE tunnels to be resignaled and reestablished.

For this reason, we recommend that before you begin eFSU you first disable Resource Reservation Protocol Graceful Restart (RSVP GR) full mode. If this mode is not disabled, RSVP can inadvertently delay the reestablishment of TE tunnels while it waits for the recovery of the preexisting TE tunnel state.

To see how long each line card will be placed out of service during the eFSU process, use the **show issu outage slot all** command as described in the [Determining Impending Line-Card Outage Periods During an](#page-3-0) [ISSU](#page-3-0), page 4.

## **Information About ISSU MPLS Clients**

This section provides information about upgrading MPLS-related applications through ISSU and eFSU. Those MPLS applications are considered ISSU's MPLS "clients."

For information on the entire ISSU and eFSU procedure, please see the document, Cisco IOS In Service Software Upgrade and Enhanced Fast Software Upgrade Process*.*

For information specific to eFSU on the Cisco 7600 series router, please refer to the "ISSU and eFSU on Cisco 7600 Series Routers" chapter in the *Cisco 7600 Series Router Cisco IOS Software Configuration Guide,* Release 12.2SR*.*

- ISSU-Capable Protocols and Applications Clients, page 3
- ISSU-Capable MPLS Feature Sets, page 3

## **ISSU-Capable Protocols and Applications Clients**

Protocols and applications that can be upgraded through the ISSU process are considered clients of ISSU. These include at least the following:

- Address Resolution Protocol (ARP)
- Asynchronous Transfer Mode (ATM)
- Cisco Express Forwarding
- Dynamic Host Configuration Protocol (DHCP)
- EtherChannel—port aggregration protocol (PagP) and Link Aggregration Control Protocol (LACP)
- Frame Relay (FR)
- Gateway Load Balancing Protocol (GLBP)
- High-Level Data Link Control (HDLC)
- Hot Standby Router Protocol (HSRP)
- IEEE 802.1x and 802.3af
- Internet Group Management Protocol (IGMP) snooping
- IP host
- Intermediate System-to-Intermediate System (IS-IS)
- Multiprotocol Label Switching (MPLS)
- PPP and Multilink PPP
- Port security
- Quality of service (QoS)
- Remote File System (RFS) versioning
- Simple Network Management Protocol (SNMP)
- Spanning Tree Protocol (STP)

### **ISSU-Capable MPLS Feature Sets**

Within the MPLS technology, ISSU supports the following feature sets as clients:

- Label Distribution Protocol (LDP)
- MPLS Virtual Private Network (MPLS VPN)
- VPN routing and forwarding (VRF), also called the "Table ID" client
- Label Switching Database Label Manager for high availability, usually called "LSD Label Manager for HA"
- MPLS Forwarding Infrastructure Pull, called "MFI Pull"
- MPLS Forwarding Infrastructure Push, called "MFI Push"

Beginning with Cisco IOS Release 12.2(33)SRB1, the following MPLS features are also supported as ISSU clients:

• Label Switched Path Verification Push within Operation, Administration, and Management (OAM), called "LSPV Push"

• TE

# <span id="page-3-0"></span>**How to Verify that an MPLS Client Can Support an In Service Software Upgrade**

- Determining Impending Line-Card Outage Periods During an ISSU, page 4
- [Verifying the ISSU Process for an MPLS Client](#page-4-0), page 5

### **Determining Impending Line-Card Outage Periods During an ISSU**

Perform this task to determining impending line-card outage periods during an ISSU.

During an ISSU, the router preloads line-card software onto line cards that support enhanced Fast Service Upgrade (eFSU). Then, when the switchover occurs between active and standby processors, the line cards that support eFSU are restarted with the new, preloaded software, which helps to minimize outage time during the upgrade. Line cards that do not support eFSU undergo a hard reset at switchover, and the software image is loaded after the line card is restarted.

Note For the complete task sequence that accomplishes ISSU and eFSU, please see the document entitled, Cisco IOS In Service Software Upgrade and Enhanced Fast Software Upgrade Process*.*

Ensure that you have successfully loaded new Cisco IOS software onto the standby processor as described in Cisco IOS In Service Software Upgrade and Enhanced Fast Software Upgrade Process*.*

#### **SUMMARY STEPS**

- **1. enable**
- **2. show issu outage slot** *all*

#### **DETAILED STEPS**

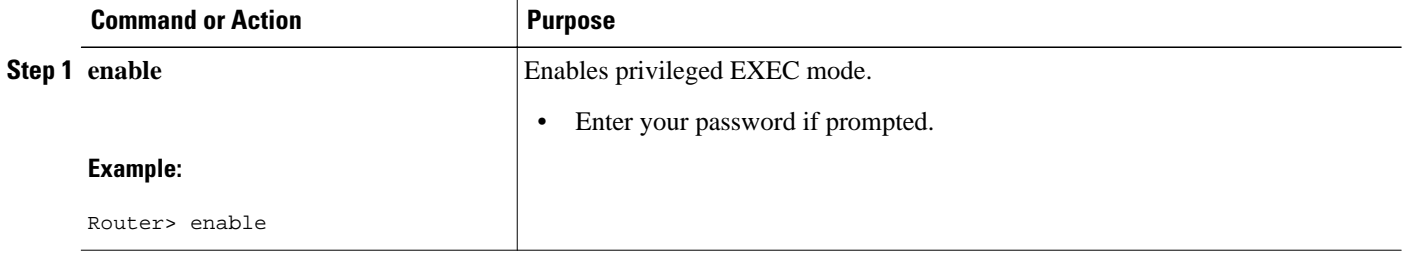

<span id="page-4-0"></span>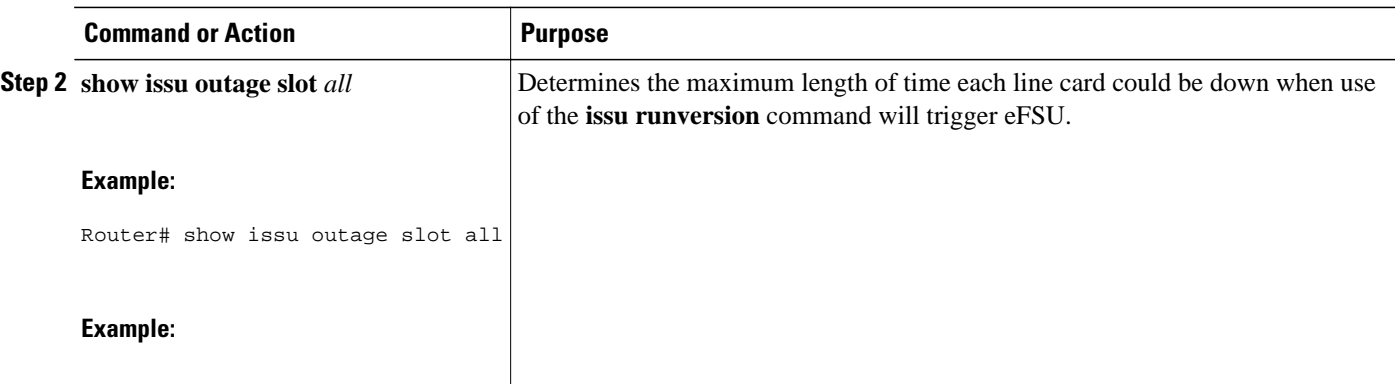

• Examples, page 5

#### **Examples**

The following is sample output from the **show issu outage**command:

Router# **show issu outage slot all**

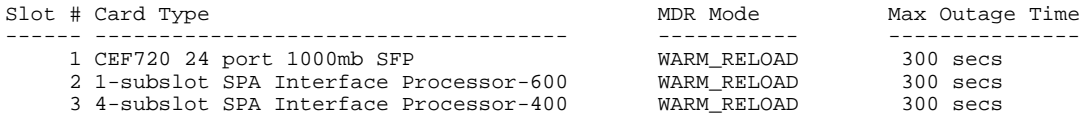

4 2+4 port GE-WAN RELOAD 360 secs

The column "Max Outage Time" shows the longest downtime that should be expected for each of the four listed line card types:

**Note** When there is no eFSU to be performed, and only ISSU will result from the use of the **issu runversion**command, the MDR Mode column in this display shows "NSF\_RELOAD" for each line card, to indicate that the line card will not be restarted during the upgrade and therefore will not experience any downtime.

If you happen to enter the **show issu outage**command outside of the ISSU command sequence, the MDR Mode column in this display shows "INVALID".

## **Verifying the ISSU Process for an MPLS Client**

Perform this task to verify that a particular MPLS client can be upgraded successfully during a particular ISSU session. The commands in this task also can be used to display other details about the ISSU MPLS clients, and should be entered in the order described.

#### **SUMMARY STEPS**

- **1. enable**
- **2. show issu clients**
- **3. show issu sessions** *clientID*
- **4. show issu negotiated version** *sessionID*
- **5. show issu negotiated capability** *sessionID*
- **6. show issu message types** *clientID*

#### **DETAILED STEPS**

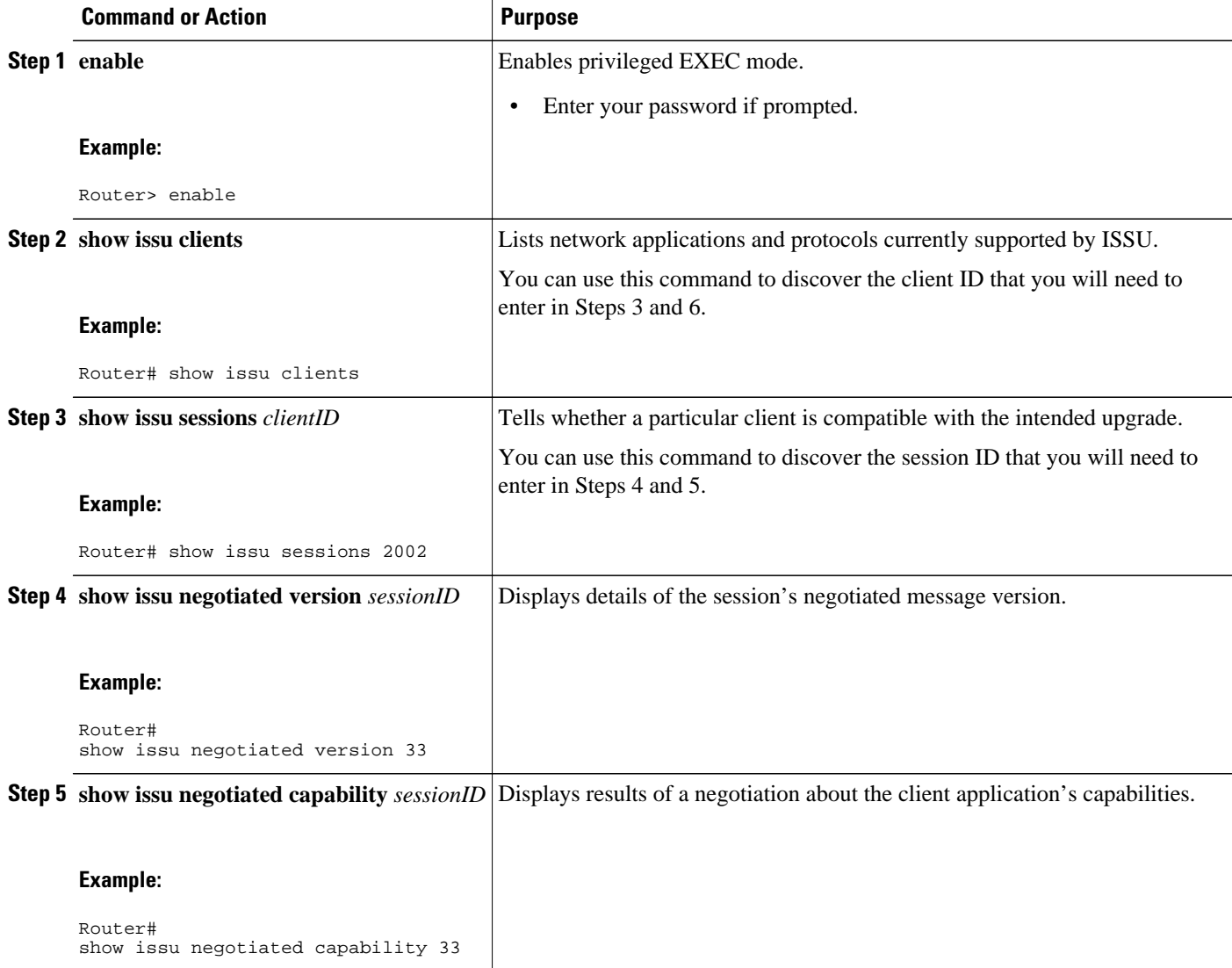

<span id="page-6-0"></span>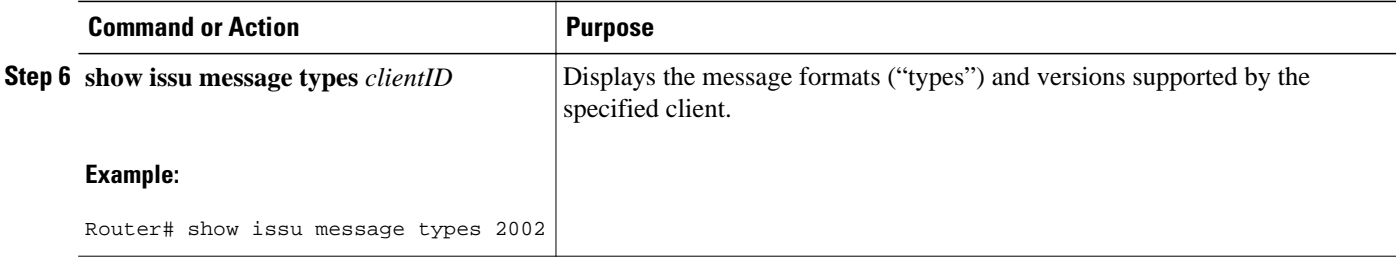

# **Configuration Examples for ISSU MPLS Clients**

To examine any ISSU client, you must specify its unique client ID when entering the **show issu sessions** command. If you do not already know that client ID, enter the **show issu clients**command in user EXEC or privileged EXEC mode. Each ISSU client on the network will then be listed, with its client ID and client name on the same line, as shown in the following example:

#### Router# **show issu clients**

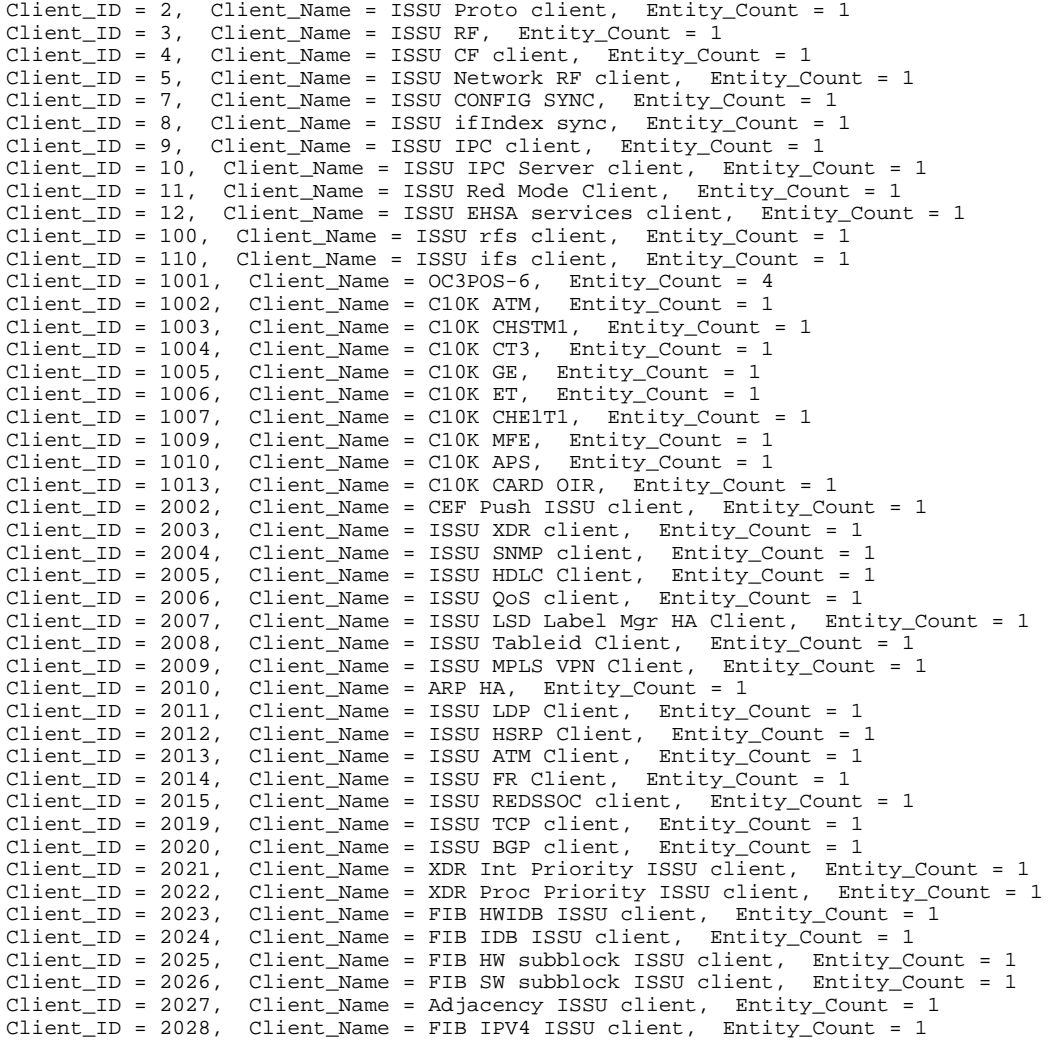

```
Client\_ID = 2030, Client\_Name = MFI Pull ISSU client, Entity_Count = 1<br>Client ID = 2031, Client Name = MFI Push ISSU client, Entity Count = 1
Client\_ID = 2031, Client\_Name = MFI Push ISSU client,<br>Client_ID = 2051, Client_Name = ISSU CCM Client, Enti
                    Client_Name = ISSU CCM Client, Entity_Count = 1
Client_ID = 2052, Client_Name = ISSU PPP SIP CCM Client, Entity_Count = 1
Client_ID = 2053, Client_Name = ISSU MPLS TE Client, Entity_Count = 1
Client_ID = 2054, Client_Name = ISSU process client, Entity_Count = 1
Client_ID = 2089, Client_Name = MPLS LSPV Push client, Entity_Count = 1
.
.
.
.
Base Clients: 
  Client_Name = ISSU Proto client
  Client_Name = ISSU RF
  Client_Name = ISSU CF client
  Client_Name = ISSU Network RF client
  Client_Name = ISSU CONFIG SYNC
  Client_Name = ISSU ifIndex sync
 Client Name = ISSU IPC client
  Client_Name = ISSU IPC Server client
  Client_Name = ISSU Red Mode Client
 Client Name = ISSU EHSA services client
  Client_Name = ISSU rfs client
Client_Name = ISSU ifs client
  Client_Name = ISSU EM client
  Client_Name = ISSU Platform Medialayer Client
  Client_Name = ISSU FM Client
  Client_Name = ISSU TCAM Manager Client
  Client_Name = ISSU L2 Cmn Client
  Client_Name = ISSU L3 Manager HA Client
  Client_Name = ISSU L3 Manager Client
  Client_Name = ISSU CFIB BASE Client
  Client_Name = ISSU PF CONFIG SYNC Client
  Client_Name = ISSU MLS CEF Client
  Client_Name = ISSU Cat6k Logger Client
     • Verifying the ISSU Process for an MPLS LDP Client Example, page 8
```
- [Verifying the ISSU Process for an MPLS VPN Client Example,](#page-8-0) page 9
- [Verifying the ISSU Process for an MPLS VRF \("Table ID"\) Client Example,](#page-9-0) page 10
- [Verifying the ISSU Process for an MPLS LSD Label Manager HA Client Example,](#page-9-0) page 10
- [Verifying the ISSU Process for an MPLS MFI Pull Client Example](#page-10-0), page 11
- [Verifying the ISSU Process for an MPLS MFI Push Client Example](#page-11-0), page 12
- [Verifying the ISSU Process for an MPLS LSPV Push Client Example](#page-12-0), page 13
- [Verifying the ISSU Process for an MPLS TE Client Example,](#page-13-0) page 14

#### **Verifying the ISSU Process for an MPLS LDP Client Example**

This example shows how to verify the ISSU process for an LDP client.

The first command shows you whether the LDP client's old and new software versions are compatible, and therefore are able to make use of the ISSU opportunity:

```
Router# show issu sessions 2011
---------------------------------------------------------------------
 Client\_ID = 2011, Entity\_ID = 1 :
  *** Session_ID = 46, Session_Name = LDP Session :
  Peer Peer Negotiate Negotiated Cap Msg Session<br>UniqueID Sid Role Result GroupID GroupID Signature
                             Result GroupID GroupID Signature
     4 34 PRIMARY COMPATIBLE 1 1 0
                            (no policy)
     Negotiation Session Info for This Message Session:
          Nego_Session_ID = 46
         Nego Session Name = LDP Session
          Transport_Mtu = 3948
```
<span id="page-8-0"></span>Now you can take the session ID displayed in the previous command's output and enter it into the next command, in order to see the negotiated message version:

Router# **show issu negotiated version 46** Session\_ID = 46 :<br>Message\_Type = 1,  $Negotiated_Version = 2, Message_MTU = 20$  Message\_Type = 2, Negotiated\_Version = 2, Message\_MTU = 20 Message\_Type = 3, Negotiated\_Version = 2, Message\_MTU = 4

Next you can enter the same session ID into the following command to display the capability negotiation result:

```
Router# show issu negotiated capability 46
 Session ID = 46 :
      Negotiated_Cap_Entry = 1
```
Finally, to see which message types and versions are supported by this particular client, you enter the client ID into the following command:

```
Router# show issu message types 2011
---------------------------------------------------------------------
Client\_ID = 2011, Entity\_ID = 1:
 Message_Type = 1, Version_Range = 2 ~ 2
          Message_Ver = 2, Message_Mtu = 20
   Message_Type = 2, Version_Range = 2 \sim 2Mersage_Ver = 2, Message_Mtu = 20Message_Type = 3, Version_Range = 2 \sim 2 Message_Ver = 2, Message_Mtu = 4
```
### **Verifying the ISSU Process for an MPLS VPN Client Example**

This example shows how to verify the ISSU process for an MPLS VPN client.

The first command shows you whether the VPN client's old and new software versions are compatible, and therefore are able to make use of the ISSU opportunity:

```
Router# show issu sessions 2009
---------------------------------------------------------------------
Client\_ID = 2009, Entity\_ID = 1 :
*** Session_ID = 39, Session_Name = MPLS VPN ISSU Session :
 Peer Peer Negotiate Negotiated Cap Msg Session<br>UniqueID Sid Role Result GroupID GroupID Signature
                  Role Result GroupID GroupID Signature<br>PASSIVE COMPATIBLE 1 1 0
    3 33 PASSIVE COMPATIBLE 1 1 0
                            (no policy)
    Negotiation Session Info for This Message Session:
         Nego_Session_ID = 39
         Nego_Session_Name = MPLS VPN ISSU Session
         Transport_Mtu = 3980
```
Now you can take the session ID displayed in the previous command's output and enter it into the next command, in order to see the negotiated message version:

```
Router# show issu negotiated version 39
Session_ID = 39 :
    Message_Type = 1, Negotiated_Version = 1, Message_MTU = 32
```
Next you can enter the same session ID into the following command to display the capability negotiation result:

```
Router# show issu negotiated capability 39
Session_ID = 39 :
Negotiated_Cap_Entry = 1
```
<span id="page-9-0"></span>Finally,  $=$  to see which message types and versions are supported by this particular client, you enter the client ID into the following command:

```
Router# show issu message types 2009
---------------------------------------------------------------------
Client ID = 2009, Entity ID = 1 :
  Message_Type = 1, Version_Range = 1 \sim 1 Message_Ver = 1, Message_Mtu = 32
```
### **Verifying the ISSU Process for an MPLS VRF ("Table ID") Client Example**

This example shows how to verify the ISSU process for an MPLS VRF ("Table ID") client.

The first command shows you whether the VRF client's old and new software versions are compatible, and therefore are able to make use of the ISSU opportunity:

```
Router# show issu sessions 2008
---------------------------------------------------------------------
 Client\_ID = 2008, Entity\_ID = 1 :
 *** Session_ID = 19, Session_Name = TABLEID ISSU CF :<br>Peer Peer Negotiate Negotiated Cap Msg
    Peer Peer Negotiate Negotiated Cap Msg Session
  UniqueID Sid Role Result GroupID GroupID Signature<br>
4 13 PRIMARY COMPATIRLE 1 1 1 0
     4 13 PRIMARY COMPATIBLE 1 1
                              (no policy)
     Negotiation Session Info for This Message Session:
          Nego_Session_ID = 19
          Nego_Session_Name = TABLEID ISSU CF
          Transport_Mtu = 3948
```
Now you can take the session ID displayed in the previous command's output and enter it into the next command, in order to see the negotiated message version:

```
Router# show issu negotiated version 19
 Session ID = 19 :
 Message_Type = 1, Negotiated_Version = 1, Message_MTU = 44
 Message_Type = 2, Negotiated_Version = 1, Message_MTU = 4
```
Next you can enter the same session ID into the following command to display the capability negotiation result:

```
Router# show issu negotiated capability 19
Session_ID = 19 :
Negotiated_Cap_Entry = 1
```
Finally, to see which message types and versions are supported by this particular client, you enter the client ID into the following command:

```
Router# show issu message types 2008
---------------------------------------------------------------------
 Client\_ID = 2008, Entity\_ID = 1 :
    Message_Type = 1, Version_Range = 1 \sim 1 Message_Ver = 1, Message_Mtu = 44
    Message_Type = 2, Version_Range = 1 \sim 1<br>Message_Ver = 1, Message_Mtu = 4
           Message_Ver = 1,
```
## **Verifying the ISSU Process for an MPLS LSD Label Manager HA Client Example**

This example shows how to verify the ISSU process for an MPLS LSD Label Manager HA client.

<span id="page-10-0"></span>The first command shows you whether the LSD client's old and new software versions are compatible, and therefore are able to make use of the ISSU opportunity:

```
Router# show issu sessions 2007
---------------------------------------------------------------------
 Client ID = 2007, Entity ID = 1 : *** Session_ID = 40, Session_Name = lsd_ha :
  Peer Peer Negotiate Negotiated Cap Msg Session<br>UniqueID Sid Role Result GroupID GroupID Signature
            Sid Role Result GroupID GroupID Signature<br>30 PRIMARY COMPATIBLE 1 1 0
    4 30 PRIMARY COMPATIBLE 1 1 0
                                (policy)
    Negotiation Session Info for This Message Session:
          Nego_Session_ID = 40
          Nego_Session_Name = lsd_ha
          Transport_Mtu = 3948
          Compat_Result: raw_result = COMPATIBLE, policy_result = COMPATIBLE
```
Now you can take the session ID displayed in the previous command's output and enter it into the next command, in order to see the negotiated message version:

```
Router# show issu negotiated version 40
Session_ID = 40 :
     Message_Type = 1, Negotiated_Version = 2, Message_MTU = 8
```
Next you can enter the same session ID into the following command to display the capability negotiation result:

```
Router# show issu negotiated capability 40
---------------------------------------------------
 Client_ID = 2007, Entity_ID = 1, Session_ID = 40 :
       Negotiated_Cap_Entry = 1
```
Finally, to see which message types and versions are supported by this particular client, you enter the client ID into the following command:

```
Router# show issu message types 2007
                                                                      ---------------------------------------------------------------------
 Client\_ID = 2007, Entity\_ID = 1 :
     Message_Type = 1, Version_Range = 1 \sim 2Message_Ver = 1, Message_Mtu = 12<br>Message Ver = 2, Message Mtu = 8
              Message Ver = 2,
```
### **Verifying the ISSU Process for an MPLS MFI Pull Client Example**

This example shows how to verify the ISSU process for an MPLS MFI Pull client.

The first command shows you whether the MFI Pull client's old and new software versions are compatible, and therefore are able to make use of the ISSU opportunity:

```
Router# show issu sessions 2030
---------------------------------------------------------------------
Client\_ID = 2030, Entity\_ID = 1 :
*** Session_ID = 131073, Session_Name = MFI 
Pull (6):
    Peer Peer Negotiate Negotiated Cap Msg Session
 UniqueID Sid Role Result GroupID GroupID Signature<br>7 35 PRIMARY COMPATIBLE 1 1 0
    7 35 PRIMARY COMPATIBLE 1 1 0
                         (no policy)
    Negotiation Session Info for This Message Session:
        Nego_Session_ID = 131073
        Nego_Session_Name = MFI 
Pull (6)
        Transport_Mtu = 4056
```
<span id="page-11-0"></span>Now you can take the session ID displayed in the previous command's output and enter it into the next command, in order to see the negotiated message version:

```
Router# show issu negotiated version 131073
    Session_ID = 131073:
 Message_Type = 1006, Negotiated_Version = 1, Message_MTU = 4
 Message_Type = 3003, Negotiated_Version = 1, Message_MTU = 12
```
Next you can enter the same session ID into the following command to display the capability negotiation result:

```
Router# show issu negotiated capability 131073
     Session_ID = 131073 :
       Negotiated_Cap_Entry = 1
```
Finally to see which message types and versions are supported by this particular client, you enter the client ID into the following command:

```
Router# show issu message types 2030
---------------------------------------------------------------------
    Client\_ID = 2030, Entity\_ID = 1 :
    Message_{Type} = 1006, Version_{Range} = 1 ~ 1 Message_Ver = 1, Message_Mtu = 4
    Message_Type = 2004, Version_Range = 1 \sim 1<br>Message_Ver = 1, Message_Mtu = 12Message_Ver = 1,
```
### **Verifying the ISSU Process for an MPLS MFI Push Client Example**

This example shows how to verify the ISSU process for an MPLS MFI Push client.

The first command shows you whether the MFI Push client's old and new software versions are compatible, and therefore are able to make use of the ISSU opportunity:

```
Router# show issu sessions 2031
---------------------------------------------------------------------
Client\_ID = 2031, Entity\_ID = 1 :
*** Session ID = 196646, Session Name = MFI
Push (6):
 Peer Peer Negotiate Negotiated Cap Msg Session<br>UniqueID Sid Role Result GroupID GroupID Signature
   iqueID Sid Role Result GroupID GroupID Signature<br>7 36 PRIMARY COMPATIBLE
                     PRIMARY COMPATIBLE 1 1 0
                           (no policy)
    Negotiation Session Info for This Message Session:
        Nego_Session_ID = 196646
 Nego_Session_Name = MFI 
\mathbf{Push} (6)
        Transport_Mtu = 4056
```
Now you can take the session ID displayed in the previous command's output and enter it into the next command, in order to see the negotiated message version:

```
Router# show issu negotiated version 196646
Session_ID = 196646:
     Message_Type = 101, Negotiated_Version = 1, Message_MTU = 17
    Message_Type = 105, Negotiated_Version = 1, Message_MTU = 31
```
Next you can enter the same session ID into the following command to display the capability negotiation result:

```
Router# show issu negotiated capability 196646
Session_ID = 196646 :
       Negotiated_Cap_Entry = 1
```
<span id="page-12-0"></span>Finally to see which message types and versions are supported by this particular client, you enter the client ID into the following command:

```
Router# show issu message types 2031
---------------------------------------------------------------------
    Client ID = 2031, Entity ID = 1 :
    Message_Type = 5002, Version_Range = 1 \sim 2 Message_Ver = 1, Message_Mtu = 10
    Message_Type = 5018, Version_Range = 1 \sim 1<br>Message_Ver = 1, Message_Mtu = 39Message_Mtu = 39
```
#### **Verifying the ISSU Process for an MPLS LSPV Push Client Example**

This example shows how to verify the ISSU process for an MPLS LSVP Push client.

The first command shows you whether the LSPV Push client's old and new software versions are compatible, and therefore are able to make use of the ISSU opportunity:

```
Router# show issu sessions 2089
---------------------------------------------------------------------
 Client\_ID = 2089, Entity\_ID = 1 :
  *** Session_ID = 45, Session_Name = MPLS LSPV Push (6 ):
   Peer Peer Negotiate Negotiated Cap
  UniqueID Sid Role Result GroupID GroupID Signature
                       PRIMARY COMPATIBLE 1 1 0
                         (no policy)
    Negotiation Session Info for This Message Session:
         Nego_Session_ID = 45
         Nego_Session_Name = MPLS LSPV Push ( 6)
         Transport_Mtu = 1438
```
Now you can take the session ID displayed in the previous command's output and enter it into the next command, in order to see the negotiated message version:

```
Router# show issu negotiated version 45
  Session_ID = 45:
    Message_Type = 0, Negotiated_Version = 1, Message_MTU = 74
 Message_Type = 1, Negotiated_Version = 1, Message_MTU = 120
 Message_Type = 2, Negotiated_Version = 1, Message_MTU = 120
    Message_Type = 3, Negotiated_Version = 1, Message_MTU = 5122
    Message_Type = 4, Negotiated_Version = 1, Message_MTU = 6
```
Next you can enter the same session ID into the following command to display the capability negotiation result:

```
Router# show issu negotiated capability 45
Session_ID = 45:
Cap_Type = 0 Cap_Result = 1 No cap value assigned
```
Finally to see which message types and versions are supported by this particular client, you enter the client ID into the following command:

```
Router# show issu message types 2089
---------------------------------------------------------------------
 Client ID = 2089, Entity ID = 1 :
    Message_Type = 0, Version_Range = 1 \sim 1<br>Message_Ver = 1, Message_Mtu = 74
           Message\_Ver = 1,Message_Type = 1, Version_Range = 1 ~ 1<br>Message_Ver = 1, Message_Mtu =
                                Message_Mtu = 120
    Message_Type = 2, Version_Range = 1 \sim 1 Message_Ver = 1, Message_Mtu = 120
    Message_Type = 3, Version_Range = 1 \sim 1 Message_Ver = 1, Message_Mtu = 5122
    Message_Type = 4, Version_Range = 1 \sim 1Message Ver = 1, Message Mtu = 6
```
### <span id="page-13-0"></span>**Verifying the ISSU Process for an MPLS TE Client Example**

This example shows how to verify the ISSU process for an MPLS TE client.

The first command shows you whether the TE client's old and new software versions are compatible, and therefore are able to make use of the ISSU opportunity:

```
Router# show issu sessions 2053
```

```
---------------------------------------------------------------------
Client\_ID = 2053, Entity\_ID = 1 :
 *** Session_ID = 84, Session_Name = RSVP HA Session :
 Peer Peer Negotiate Negotiated Cap Msg Session<br>UniqueID Sid Role       Result GroupID GroupID Signature
    UniqueID Sid Role Result GroupID GroupID Signature
                             COMPATIBLE
                              (no policy)
    Negotiation Session Info for This Message Session:
          Nego_Session_ID = 84
          Nego_Session_Name = RSVP HA Session
          Transport_Mtu = 1392
```
Now you can take the session ID displayed in the previous command's output and enter it into the next command, in order to see the negotiated message version:

```
Router# show issu negotiated version 84
Session_ID = 84 :
      Message_Type = 1, Negotiated_Version = 2, Message_MTU = 1024
```
Next you can enter the same session ID into the following command to display the capability negotiation result:

Router# **show issu negotiated capability 84** Session\_ID =  $84$  :<br>Cap\_Type = 0,  $Cap\_Result = 1$  No cap value assigned

Finally to see which message types and versions are supported by this particular client, you enter the client ID into the following command:

```
Router# show issu message types 2053
                                                                      ---------------------------------------------------------------------
 Client\_ID = 2053, Entity\_ID = 1 :
     Message_Type = 1, Version_Range = 1 \sim 2Message_{\text{N}} = 1, Message_Mtu = 1024<br>Message Ver = 2, Message Mtu = 1024
                                           Message Mtu = 1024
```
## **Additional References**

#### **Related Documents**

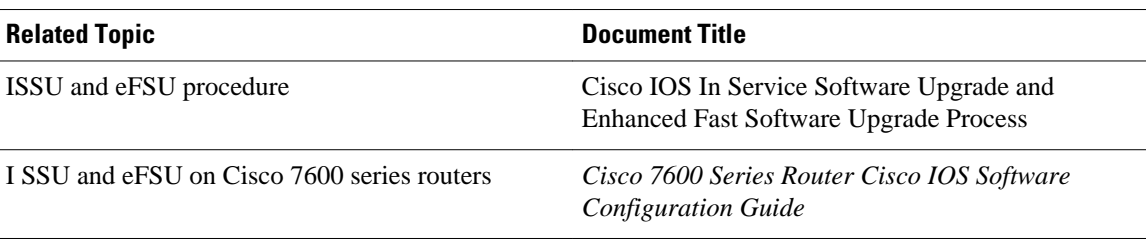

## <span id="page-14-0"></span>**Standards Standard Title** None  $\qquad \qquad \qquad$ **MIBs MIB MIBs Link** None To locate and download MIBs for selected platforms, Cisco IOS releases, and feature sets, use Cisco MIB Locator found at the following URL: <http://www.cisco.com/go/mibs> **RFCs RFC Title**

#### **Technical Assistance**

None  $\qquad \qquad \qquad$ 

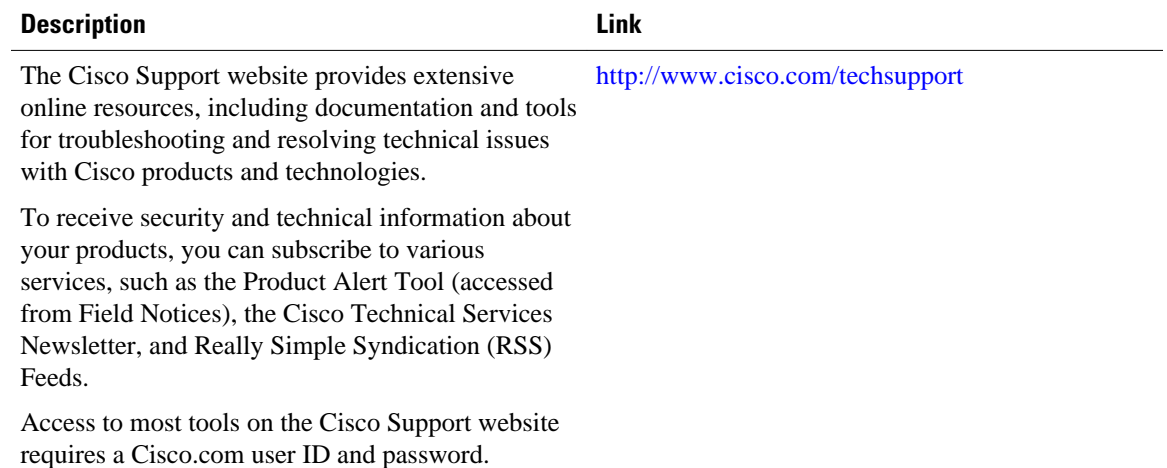

## **Feature Information for ISSU MPLS Clients**

The following table provides release information about the feature or features described in this module. This table lists only the software release that introduced support for a given feature in a given software release train. Unless noted otherwise, subsequent releases of that software release train also support that feature.

Use Cisco Feature Navigator to find information about platform support and Cisco software image support. To access Cisco Feature Navigator, go to [www.cisco.com/go/cfn.](http://www.cisco.com/go/cfn) An account on Cisco.com is not required.

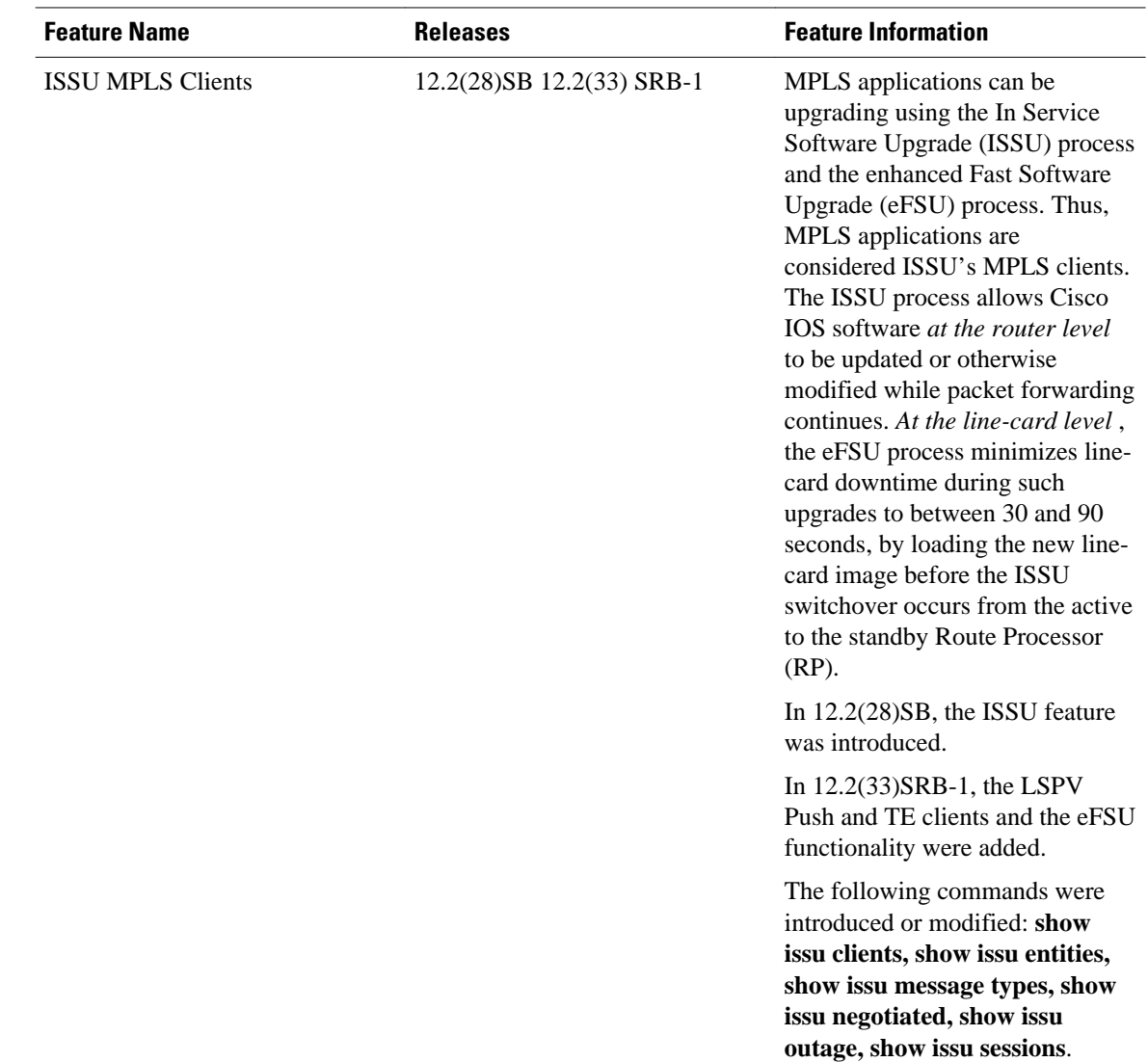

#### <span id="page-15-0"></span>*Table 2 Feature Information for ISSU MPLS Clients*

# **Glossary**

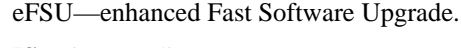

- **IS** —intermediate system.
- **ISSU** —In Service Software Upgrade.
- **LACP** —Link Aggregration Control Protocol.
- **LDP** —Label Distribution Protocol.
- **MFI** —Multiprotocol Label Switching Forwarding Infrastructure.
- **MPLS** —Multiprotocol Label Switching.
- **OAM** —Operation, Administration, and Management.

- **PagP** —port aggregation Protocol.
- **PPP** —Point to Point protocol.
- **RP** —Route Processor.
- **RSVP GR** —Resource Reservation Protocol graceful restart.
- **TE** —traffic engineering.
- **VPN** —Virtual Private Network.
- **VRF** —virtual routing and forwarding.

Cisco and the Cisco logo are trademarks or registered trademarks of Cisco and/or its affiliates in the U.S. and other countries. To view a list of Cisco trademarks, go to this URL: [www.cisco.com/go/trademarks.](http://www.cisco.com/go/trademarks) Third-party trademarks mentioned are the property of their respective owners. The use of the word partner does not imply a partnership relationship between Cisco and any other company. (1110R)

Any Internet Protocol (IP) addresses and phone numbers used in this document are not intended to be actual addresses and phone numbers. Any examples, command display output, network topology diagrams, and other figures included in the document are shown for illustrative purposes only. Any use of actual IP addresses or phone numbers in illustrative content is unintentional and coincidental.

© 2011 Cisco Systems, Inc. All rights reserved.